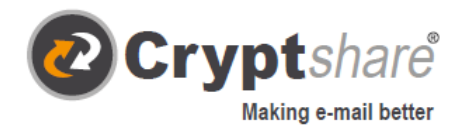

 $\omega$ 

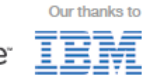

# Data Transfer

Encrypted and stress free with Crypt*share*. Guide and Terms of Use.

- Keeping your e-mail private
- <sup>t</sup> Removing file size limits
- **Bringing IT compliance** 買

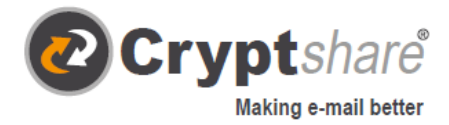

## Guide on how to use Cryptshare®

### **Send messages and files securely**

The Cryptshare® Web application allows you to easily and securely exchange sensitive information by storing encrypted files\* and messages on your Cryptshare server. The files can be retrieved with a password. The server informs the recipient and sender about the operations on the server enabling you to keep on top of what is going on with your data.

When you configure Cryptshare for the first time your identity is authenticated via your e-mail address. This verification is valid for a typical maximum period of 30 days, although this is a configurable setting. After that time, you are required to verify again when logging in.

When you change your e-mail address you need to verify again. You are recommended to set a password of at least eight alphanumeric characters but password rules are also configurable and may be varied by policy rules and due to classification of your data.

To illustrate the functionality of the Cryptshare web application, the following two procedures are explained below:

- 1. Procedure when providing files: pages 3 10
- 2. Procedure when retrieving files: pages 11 12

#### **Release Notes**

Please find information on release notes and new product features in our partner area here: https://login.cryptshare.com/

\*as of 11/2017 Cryptshare uses a 256 Bit AES Encryption.

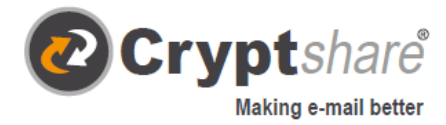

## Procedure when providing files

#### **The steps needed to exchange information are explained in the screen masks.**

Use a browser of your choice and go to the Cryptshare web application on: https://demo.cryptshare.com

You will see the following start page:

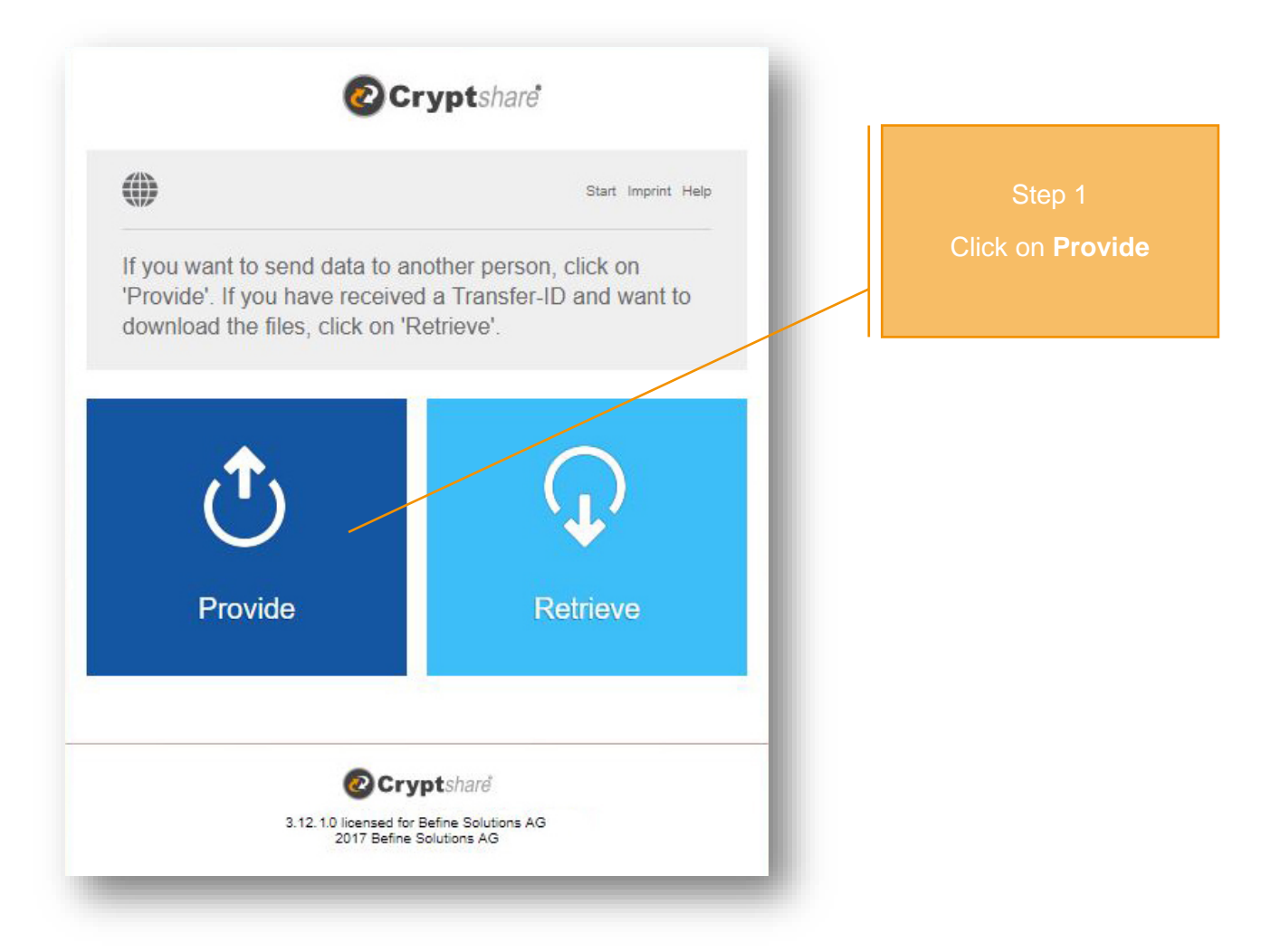

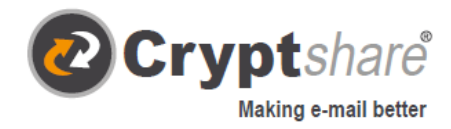

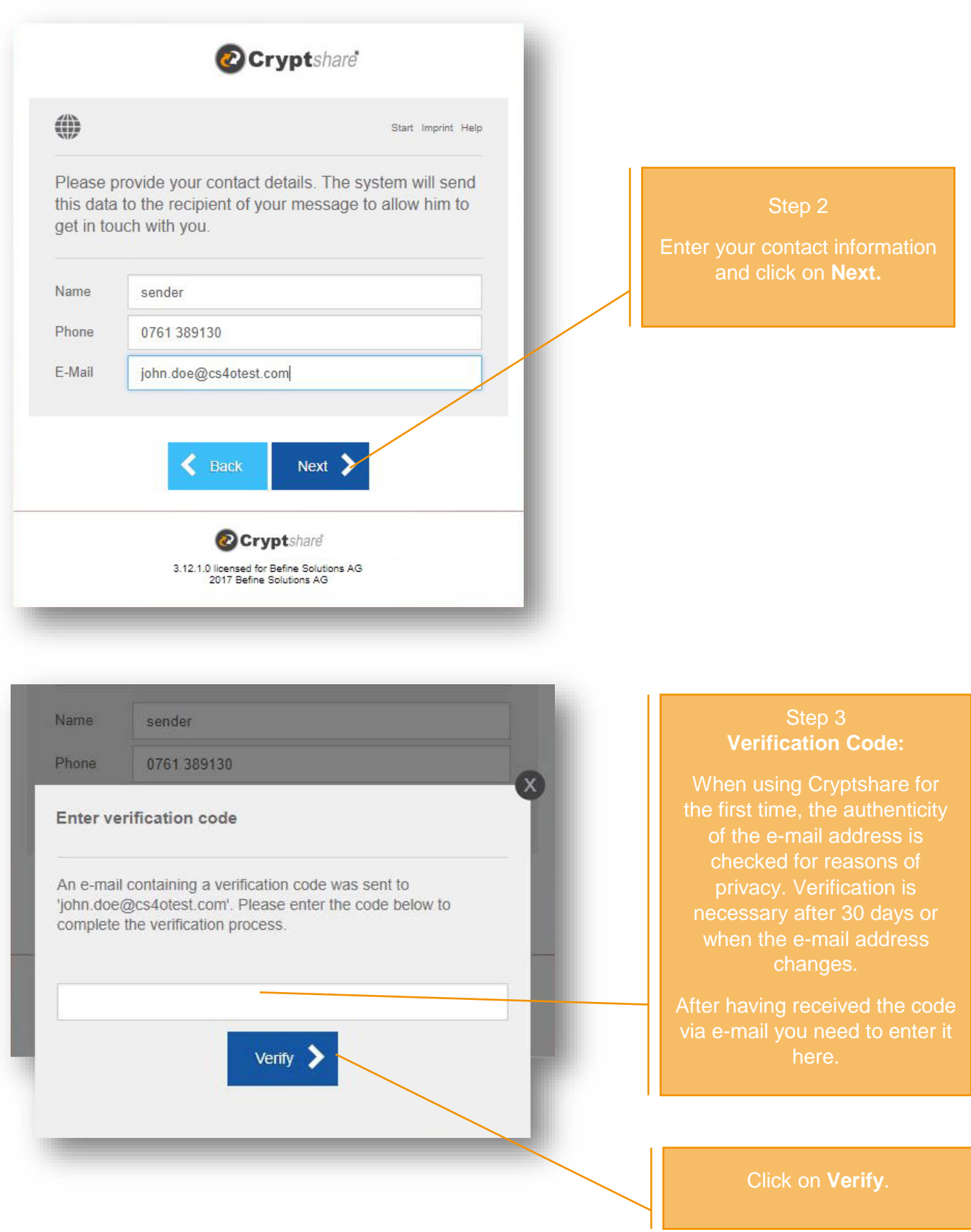

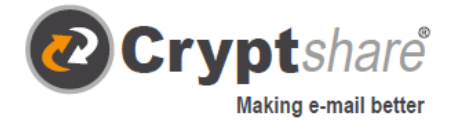

- 1. Start your e-mail programme (e.g. MS Outlook)
- 2. Go to your inbox
- 3. Open the e-mail of the sender "noreply@cryptshare.com" that was sent to you automatically
- 4. Enter the verification code in your browser
- 5. Click on "Verify" (see "Step 3")

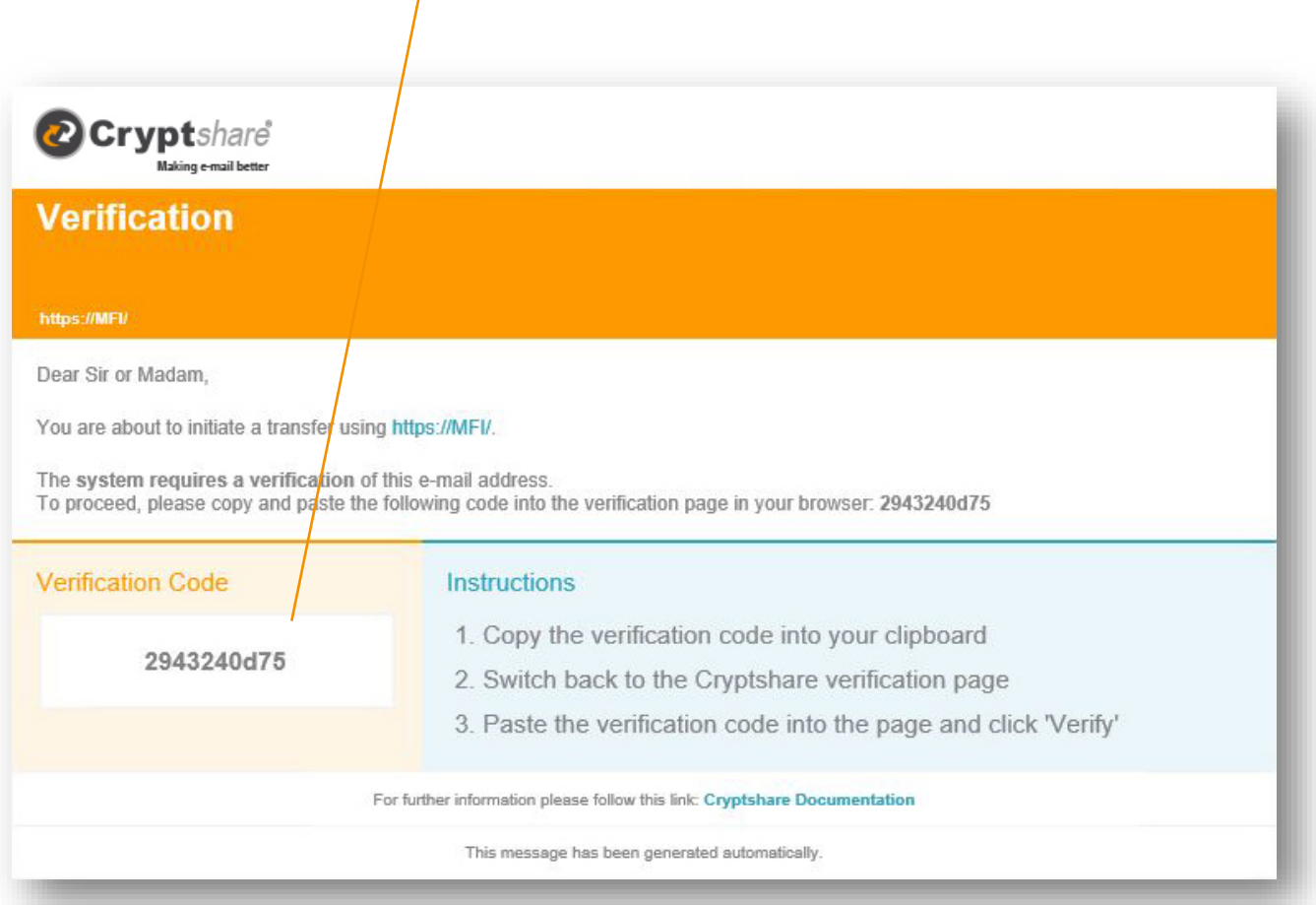

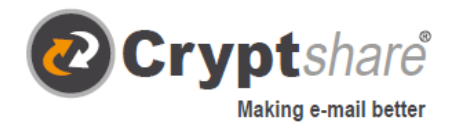

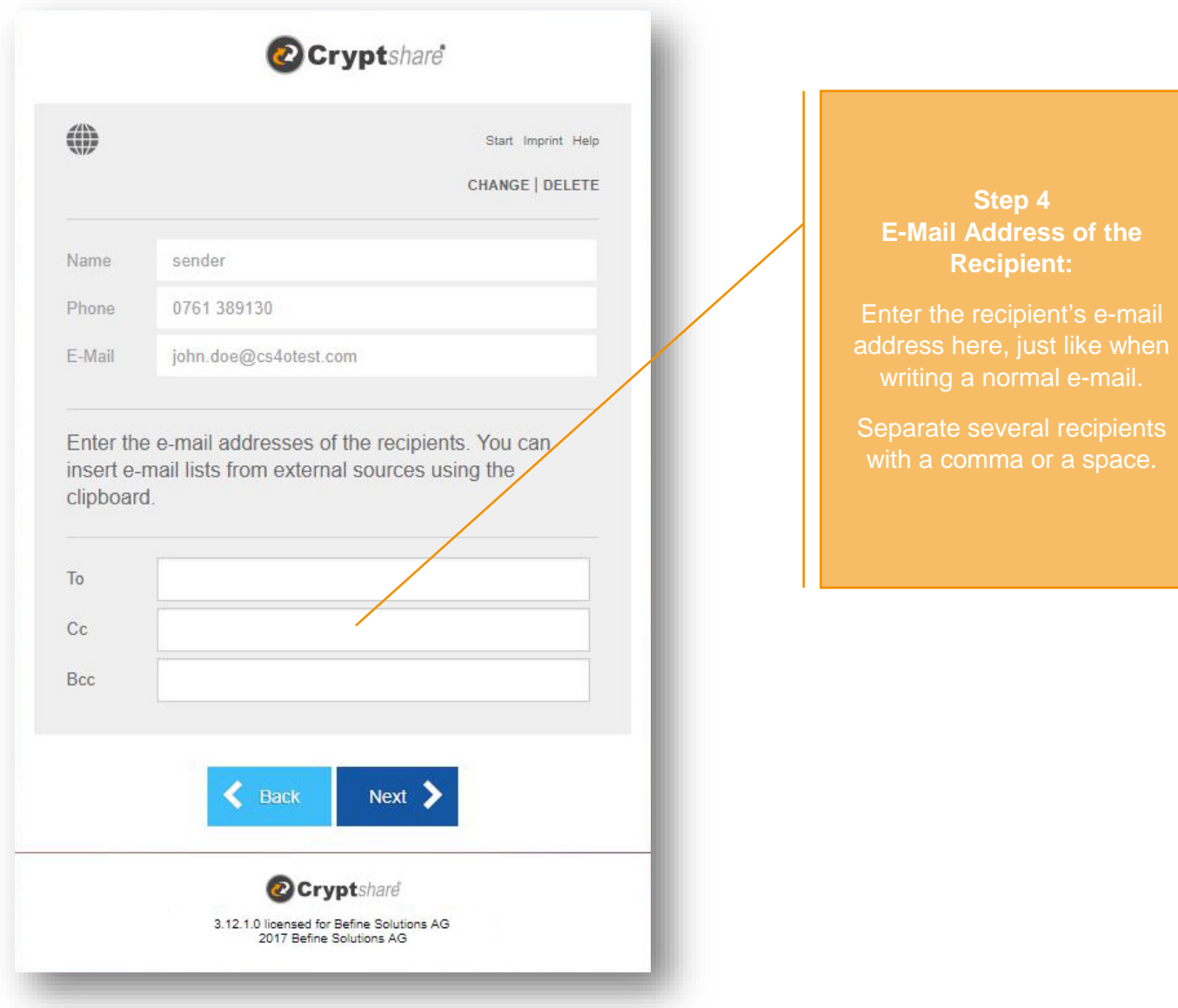

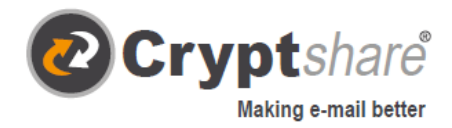

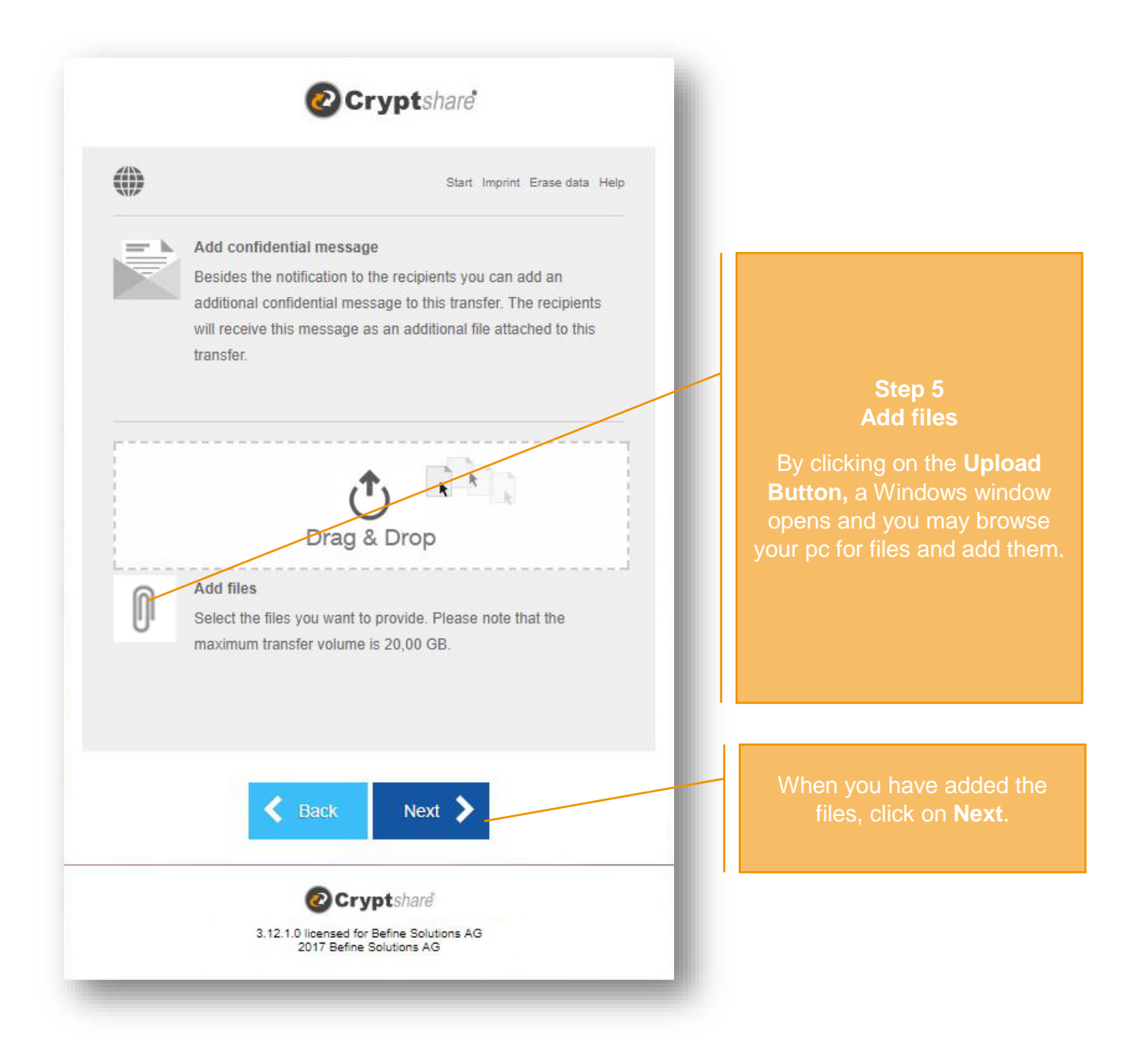

#### **Hint:**

With Cryptshare you have the choice of shipping files securely and/or transferring a message encrypted. For the latter click on the symbol next to **"Add a Confidential Message**", enter your message and click on "Save".

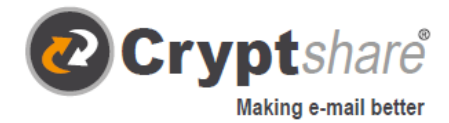

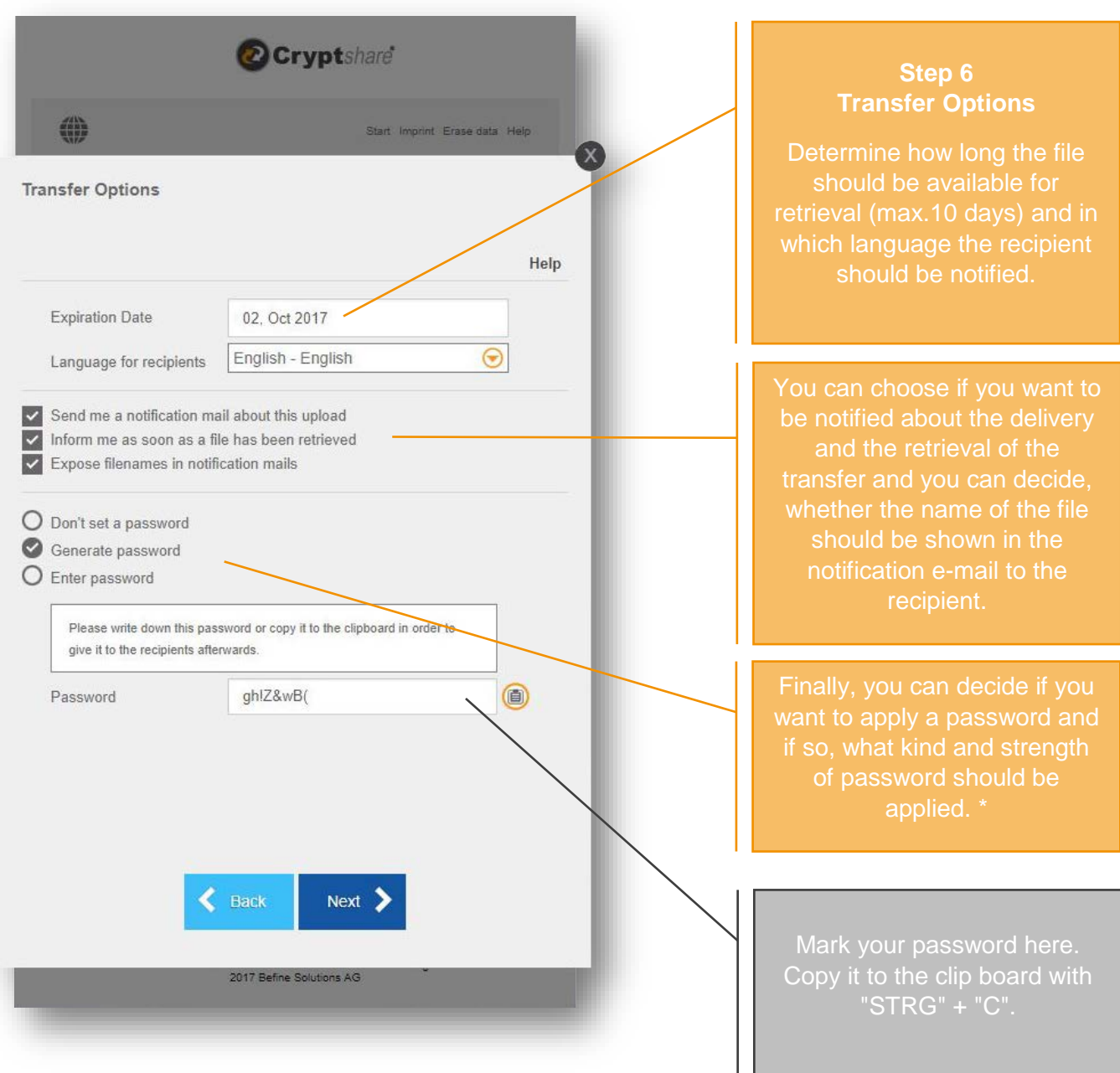

\* To secure your transfer you can choose from **several password options**:

- 1. The option **Don't set a password** enables the sender and the recipient to exchange large files very easily without having to exchange passwords. Nevertheless, the data is transferred fully encrypted. However, the level of security is lower, since anyone gaining access to the notification e-mail, has access to the files.
- 2. Alternatively, you can have the system **generate** a secure **password** for you. (Write down or save this password, it will not be stored anywhere.)
- 3. Or **enter** a **password** of your choice.

**Please note:** Share your password with the recipient via telephone or SMS, otherwise they will not have access to the documents and/or message.

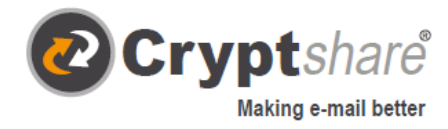

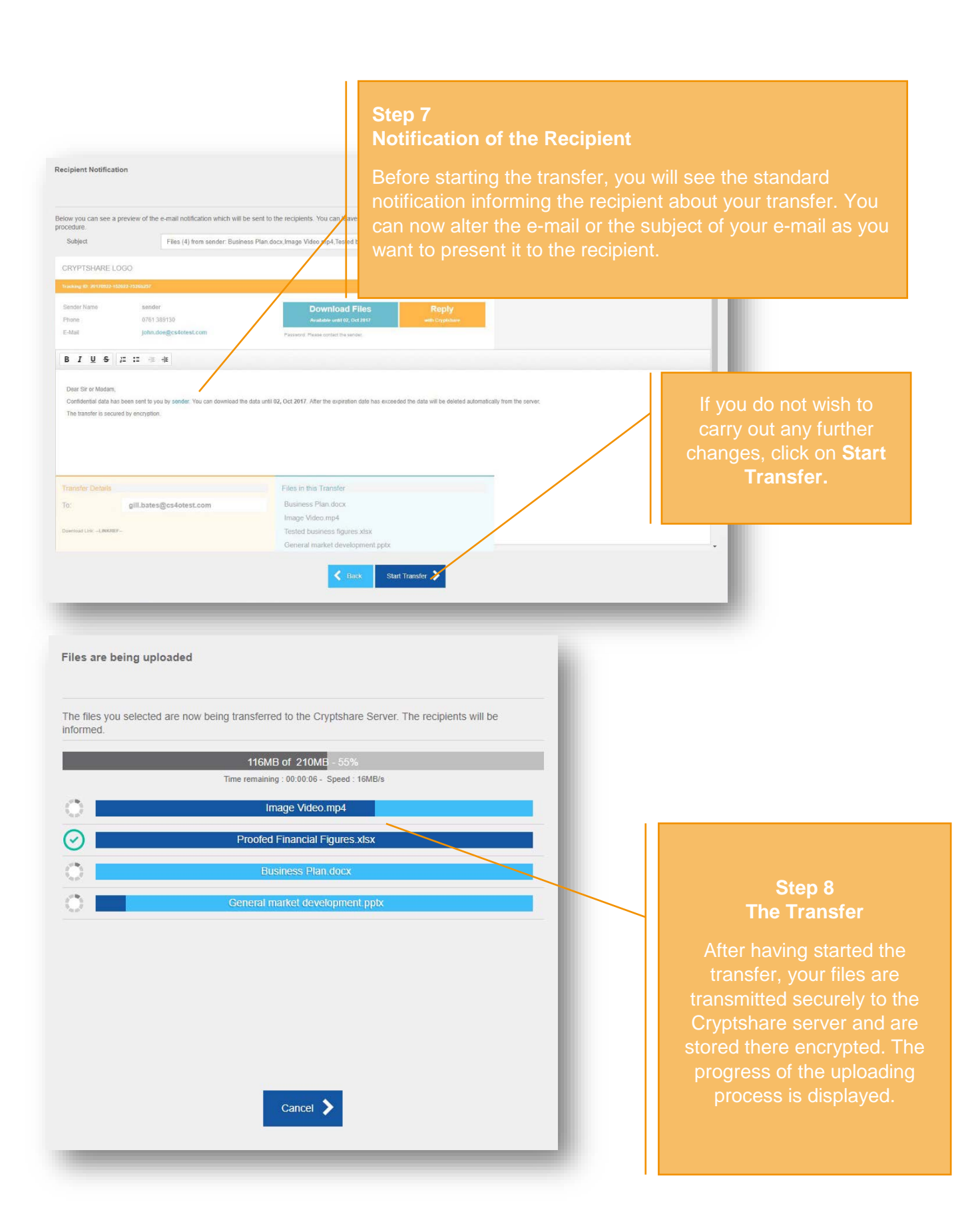

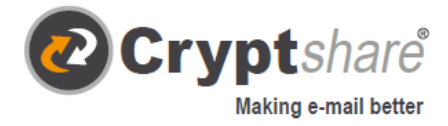

## **Summary**

After all files were uploaded, you can see all details about the transfer in an overview.

This window is shown, while the transfer is still being encrypted on the Cryptshare server. When it comes to large files, this may take a while. In the meantime, no other action may be carried out in this window. But you may close it.

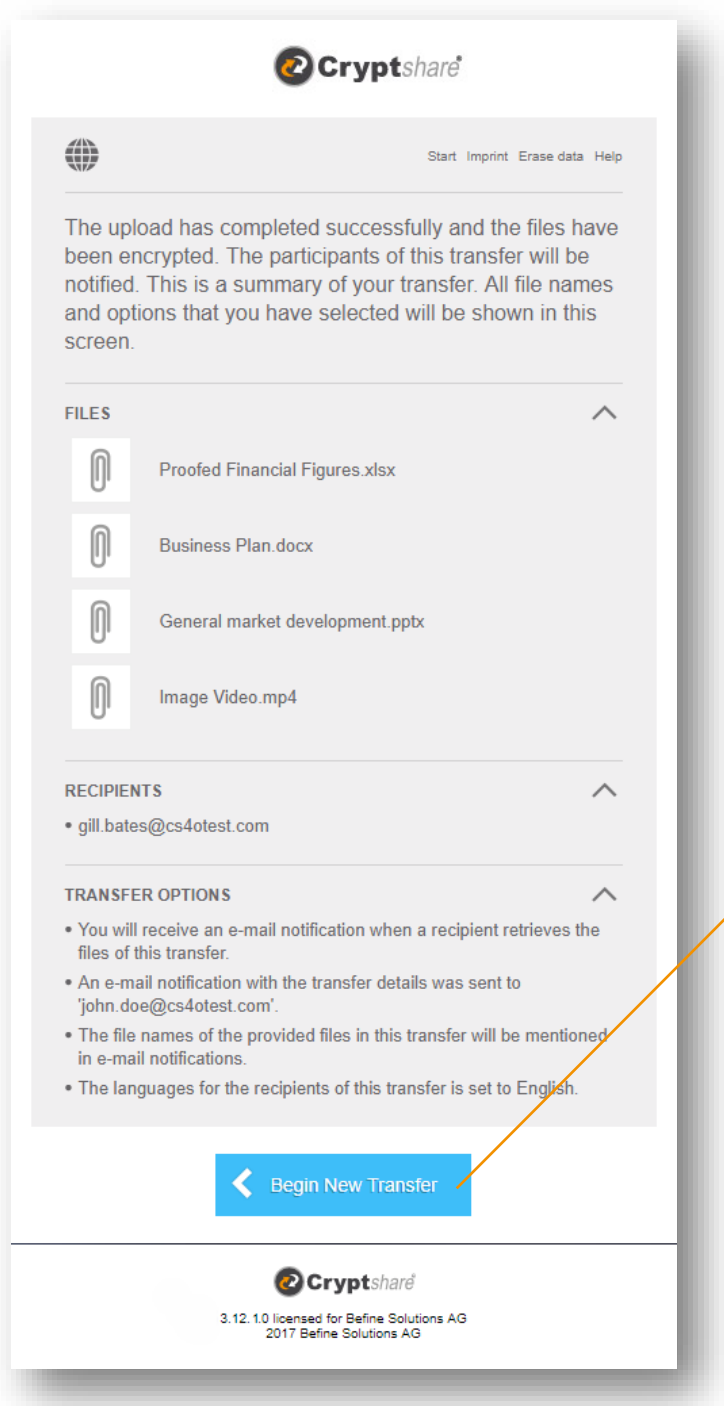

**Begin New Transfer**.

can close the window.

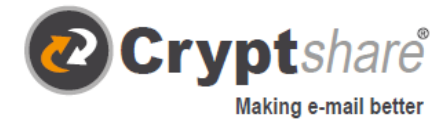

## Procedure when retrieving files

When you receive a Cryptshare transfer you are notified by e-mail. It includes details about the sender and a link to retrieve the files:

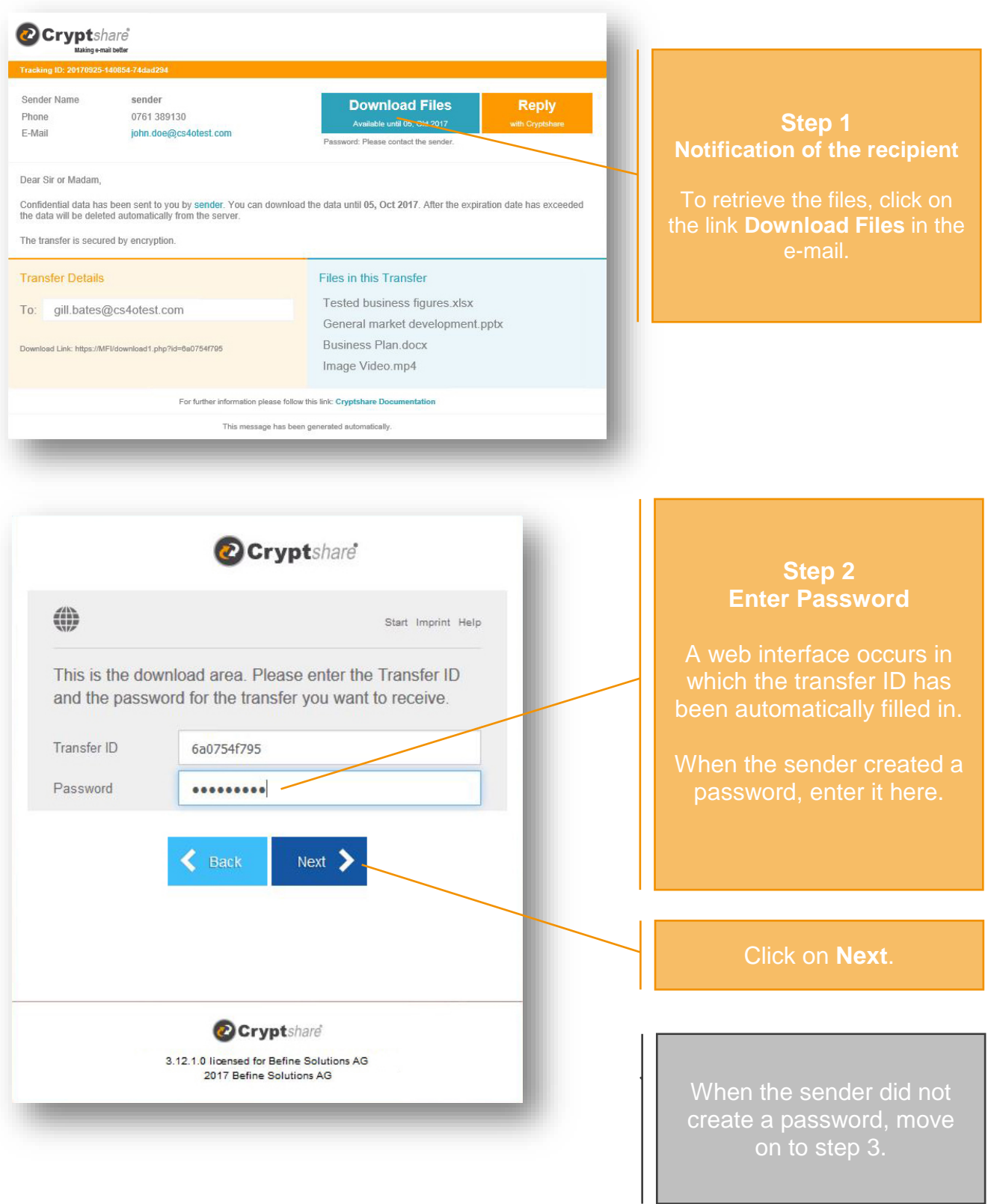

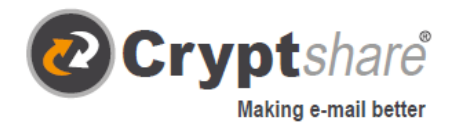

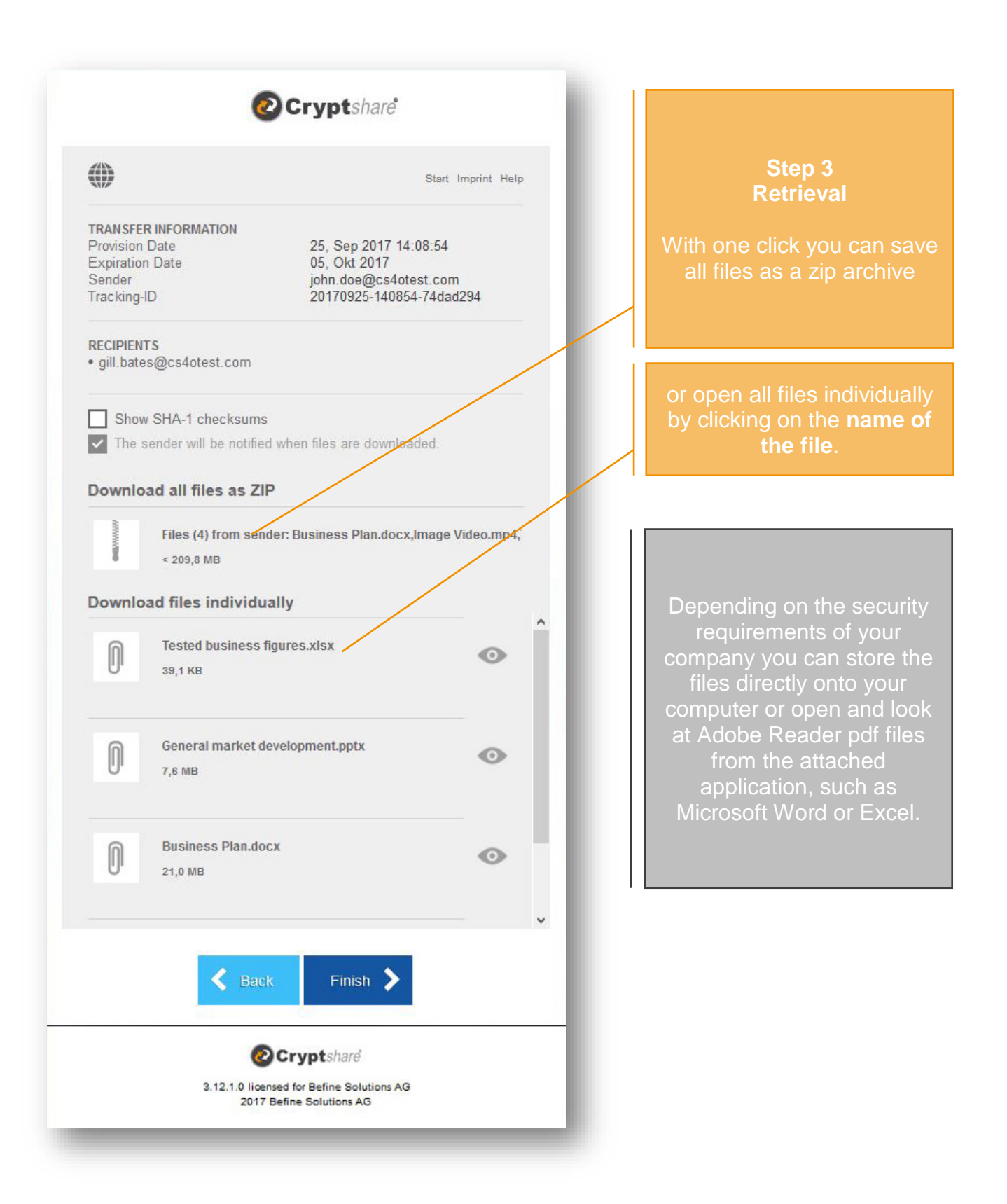

When the sender has activated this option, he will be informed about the retrieval of the files automatically by e-mail.

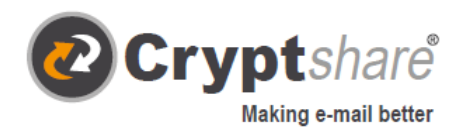

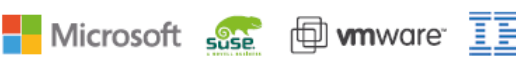

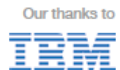

Befine Solutions AG – The Cryptshare Company Schwarzwaldstraße 151 79102 Freiburg Germany

Phone: +49 761 / 38913-0 Fax: +49 761 / 38913-115 Email: info@befine-solutions.com Web: www.befine-solutions.com

Register Court Freiburg, HRB 6144

CEO: Mark Forrest, Dominik Lehr Chairman: Thilo Braun VAT-ID: DE812922179 © 2017 Befine Solutions AG. As of November 2017

- **S** Keeping your e-mail private
- <sup>th</sup> Removing file size limits
- **Billet** Bringing IT compliance